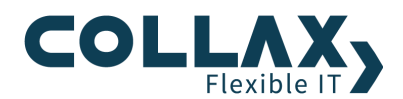

# **Collax 32-Bit zu 64-Bit Migration**

**Howto**

Dieses Howto beschreibt die Migration (Umstieg) eines 32-Bit Collax Servers auf 64-Bit mittels Vollsicherung und anschließender vollständiger Wiederherstellung der Daten. Man spricht hierbei auch von einem Bare Metal Restore. Mit der Version 5.5.0 wurden alle neu ausgelieferten oder neu installierten Collax Server unter 64-Bit betrieben. Updates für die installierten 32-Bit-Systeme waren weiterhin möglich, werden jedoch mittelfristig nicht mehr zur Verfügung gestellt.

## **Voraussetzungen**

- 32-Bit Collax Server vorhanden
- 64-Bit ISO oder vorinstallierte Collax Appliance bereithalten
- Collax Business Server
- Collax Platform Server
- **Collax Security Gateway**
- **>** Collax Groupware Suite
- $\blacktriangleright$ Windowsfreigabe für die Datensicherung

Hinweis: Eine Umstellung eines 32-Bit Systems auf 64-Bit ist ohne Neuinstallation nicht möglich.

#### **Grundlagen**

Wie erkenne ich, ob es sich um ein 32-Bit oder 64-Bit System handelt?

In der dunkelblauen Leiste oberhalb des Menüs befindet sich die Bezeichnung hinter dem Versionsstand (in Klammern)

 $x86_64 = 64 - B$ it

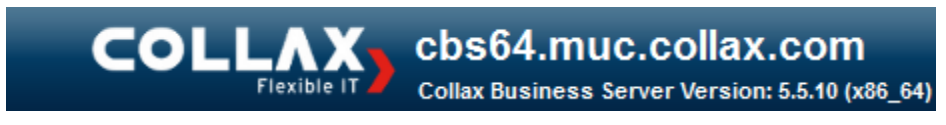

i686 = 32-Bit

cbs32.muc.collax.com lexible l Collax Business Server Version: 5.5.10 (i686)

Bevor mit der Migration begonnen wird, muss sichergestellt sein, dass sich Daten am System nicht mehr ändern, indem

- der Internetlink deaktiviert wird und intern niemand mehr am System arbeitet.
- oder der Administrations-PC und das Sicherungsziel mit der Windowsfreigabe an einem kleinem Switch, der den Localnetlink verbindet, betrieben und vom restlichen LAN physikalisch getrennt werden.
- oder indem Systemdienste wie der SMTP-Server oder die Mailabholung gestoppt werden.

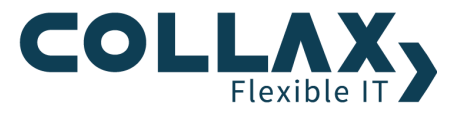

## **Einstellungen zur Datensicherung**

Die Grundeinstellungen für das Backup werden unter *"Einstellungen Systembetrieb Datensicherung Grundeinstellungen"* vorgenommen. Die Daten, die für die vollständige Wiederherstellung nötig sind, werden unter dem Punkt *"Ziel für Recovery-Informationen"* auf das Sicherungsziel geschrieben. Das ist wichtig, da unter Umständen Statusmeldungen an die E-Mail-Adresse des Operators nicht zugestellt werden.

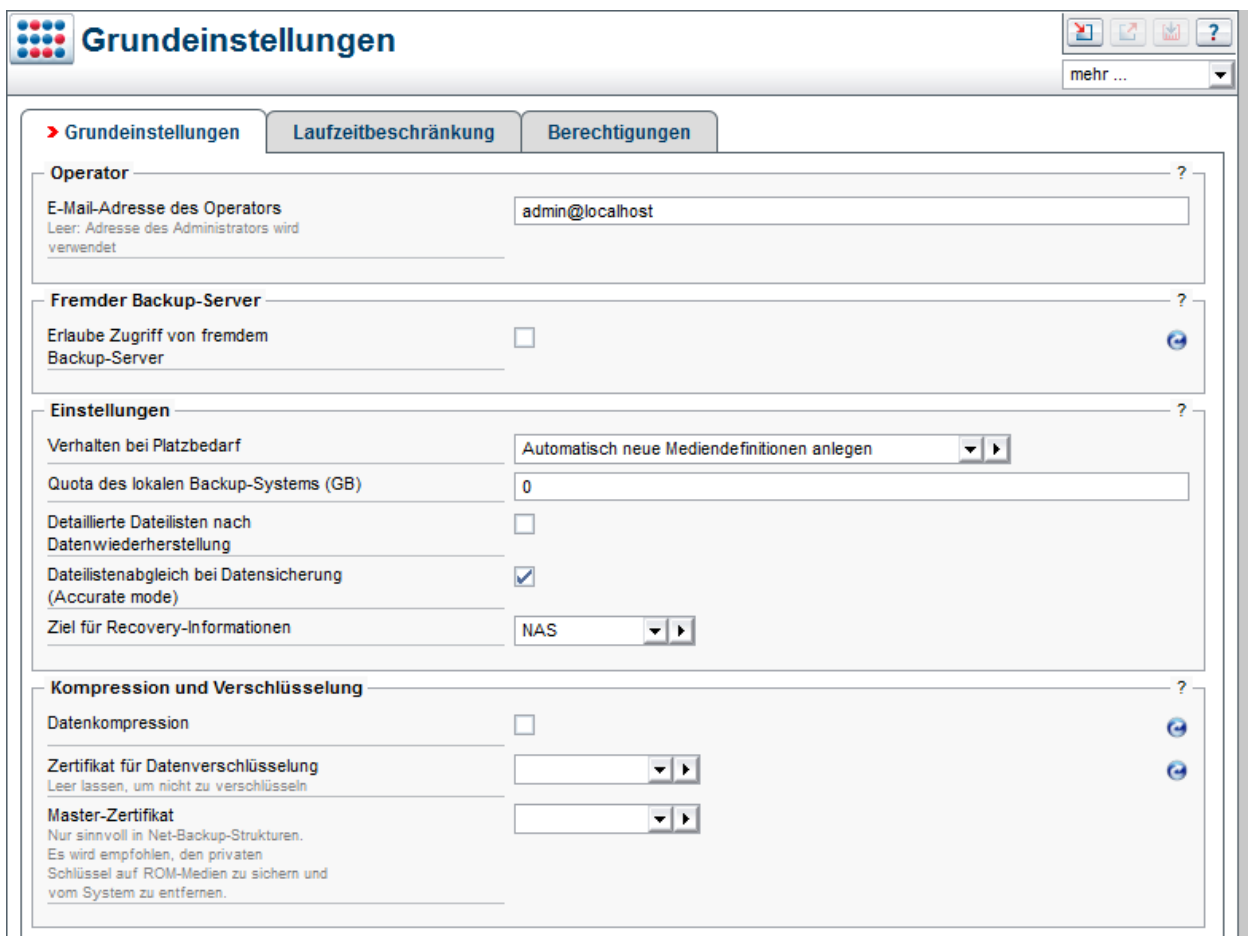

# **Ziel**

Die Sicherung erfolgt auf eine Windowsfreigabe. Das Ziel wird unter *"Einstellungen Systembetrieb Datensicherung Ziele"* erstellt.

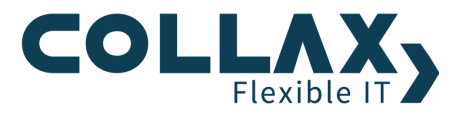

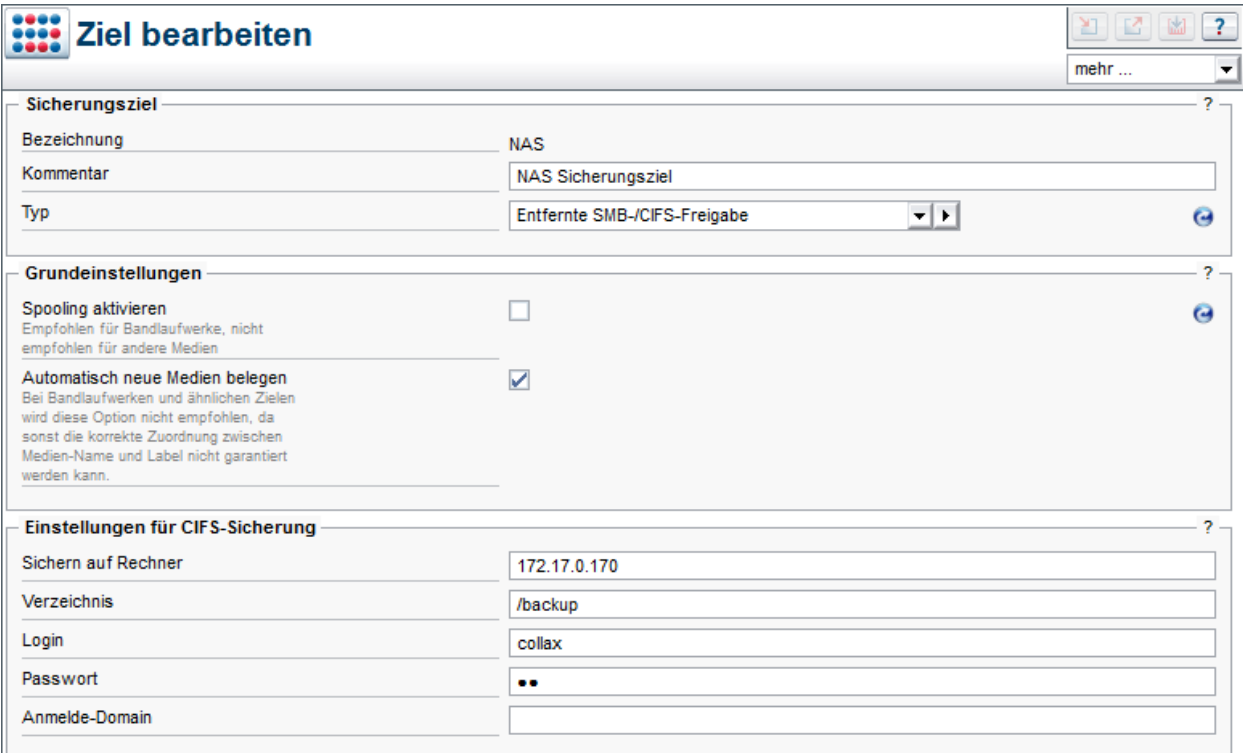

Nachdem das Ziel erstellt und die Konfiguration aktiviert wurde, wird das Ziel mittels *"Rechtsklick Ziel überprüfen"* getestet. Hierbei wird überprüft, ob schreibender Zugriff auf das Ziel möglich ist.

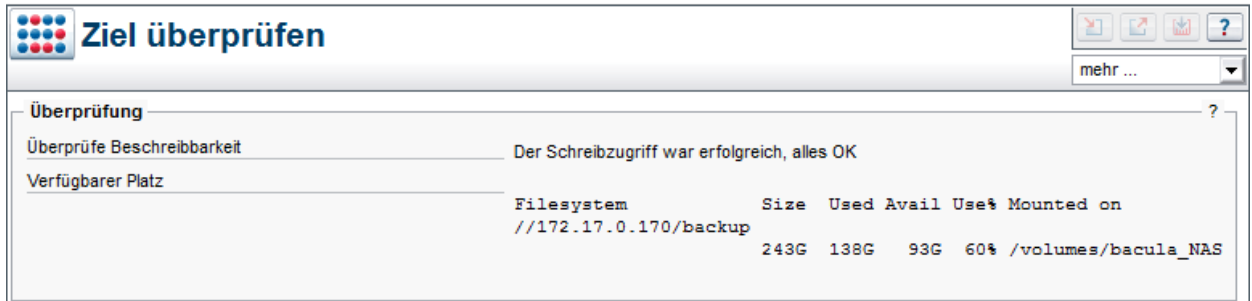

## **Plan**

Im Sicherungsplan unter *"Einstellungen Systembetrieb Datensicherung Pläne"* wird nun eine Vollsicherung erstellt. Die Sicherung sollte in den nächsten Minuten erfolgen, sodass die Sicherung auf dem aktuellen Stand ist. Hierzu wird die Uhrzeit im Sicherungsplan angepasst. Wer möchte, kann auch zuerst eine Vollsicherung mit anschließender inkrementeller Sicherung erstellen, sofern eine Vollsicherung zu viel Zeit in Anspruch nimmt.

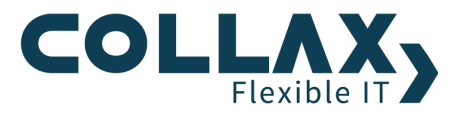

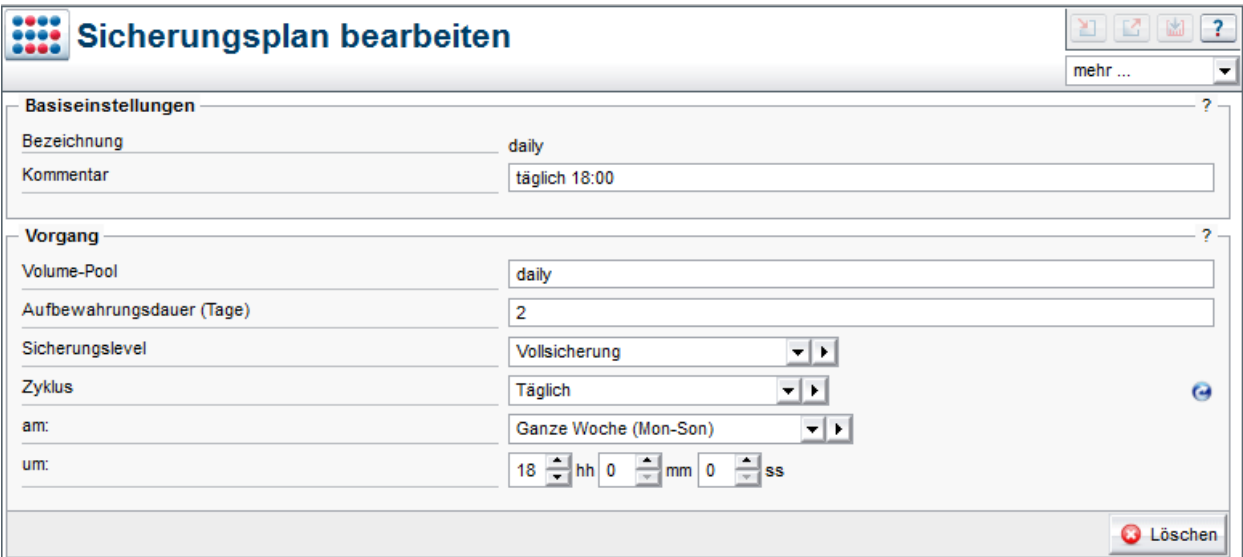

### **Zuordnung**

Im nächsten Schritt werden Plan und Ziel miteinander verknüpft.

Hinweis: Voraussetzung für die vollständige Wiederherstellung der Daten ist, dass in der Zuordnung *"Alles"* gesichert wird.

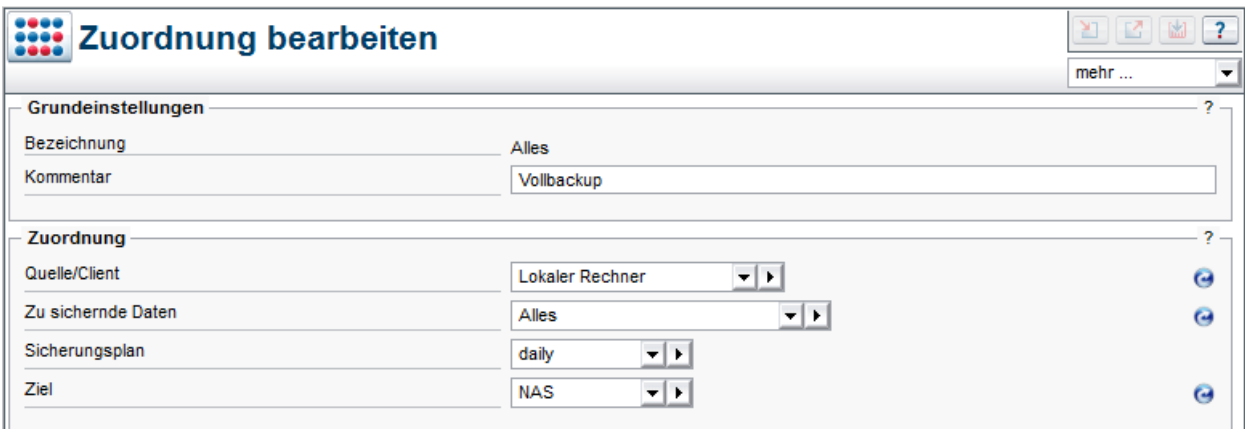

Nach der Aktivierung der noch anstehenden Änderungen ist das Backup konfiguriert und wird zum eingestellten Zeitpunkt die Sicherung der eigenen Daten vornehmen.

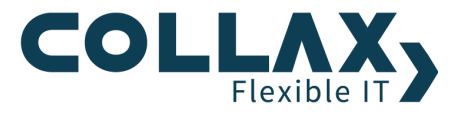

#### **Status und Betrieb**

Über den Dialog *"Systembetrieb Datensicherung Status und Betrieb"* werden Statusinformationen des Datensicherungssystems abgerufen. Mit der Aktion *"Alle Jobs anzeigen"* werden die Sicherungs-Jobs des Systems angezeigt. Die Sicherung verlief erfolgreich, sofern alle Jobs mit "OK" quittiert wurden.

Kontrollieren Sie auch, dass sich die für die vollständige Wiederherstellung nötigen Dateien auf dem Sicherungsziel befinden.

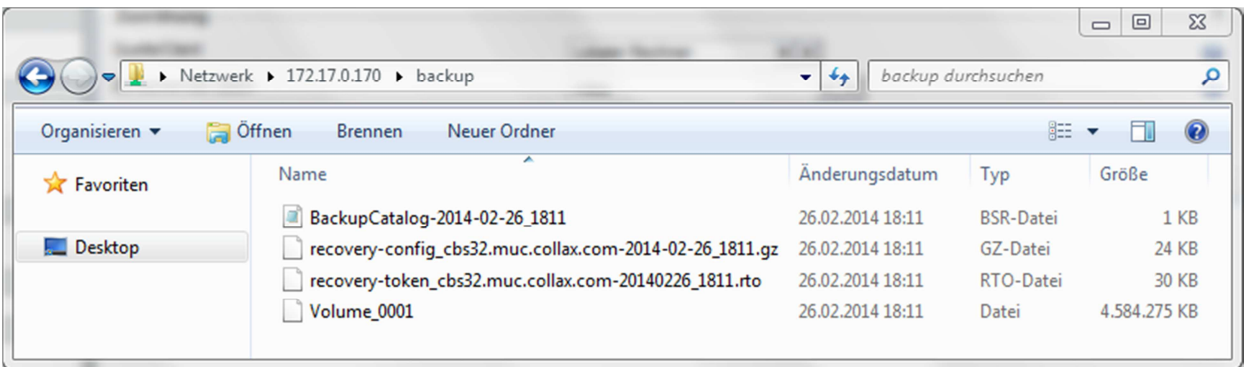

Hinweis: Fahren Sie das 32-Bit System nach erfolgreicher Vollsicherung herunter.

#### **Migration der Daten auf das 64-Bit System**

Die Daten werden nun mittels Bare Metal Restore vollständig zurückgesichert.

Schließen Sie hierzu Ihren neu ausgelieferten oder neu installierten Collax Server an und starten Sie diesen. Benutzen Sie den Assistenten, um schnellstmöglich Ihren Server wieder vollständig in Betrieb zu nehmen.

Dieser Dialog befindet sich unter *"Assistenten Grundkonfiguration Bare Metal Restore"*

Laden Sie unten Ihre Recovery Token-Datei (recovery-token\_host\_datum.rto) hoch. Dieses Token wird in mehreren Schritten verarbeitet und versetzt Ihr System in einen Zustand, in dem Sie die normale Datenwiederherstellung nutzen können.

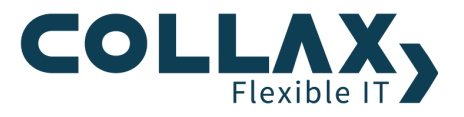

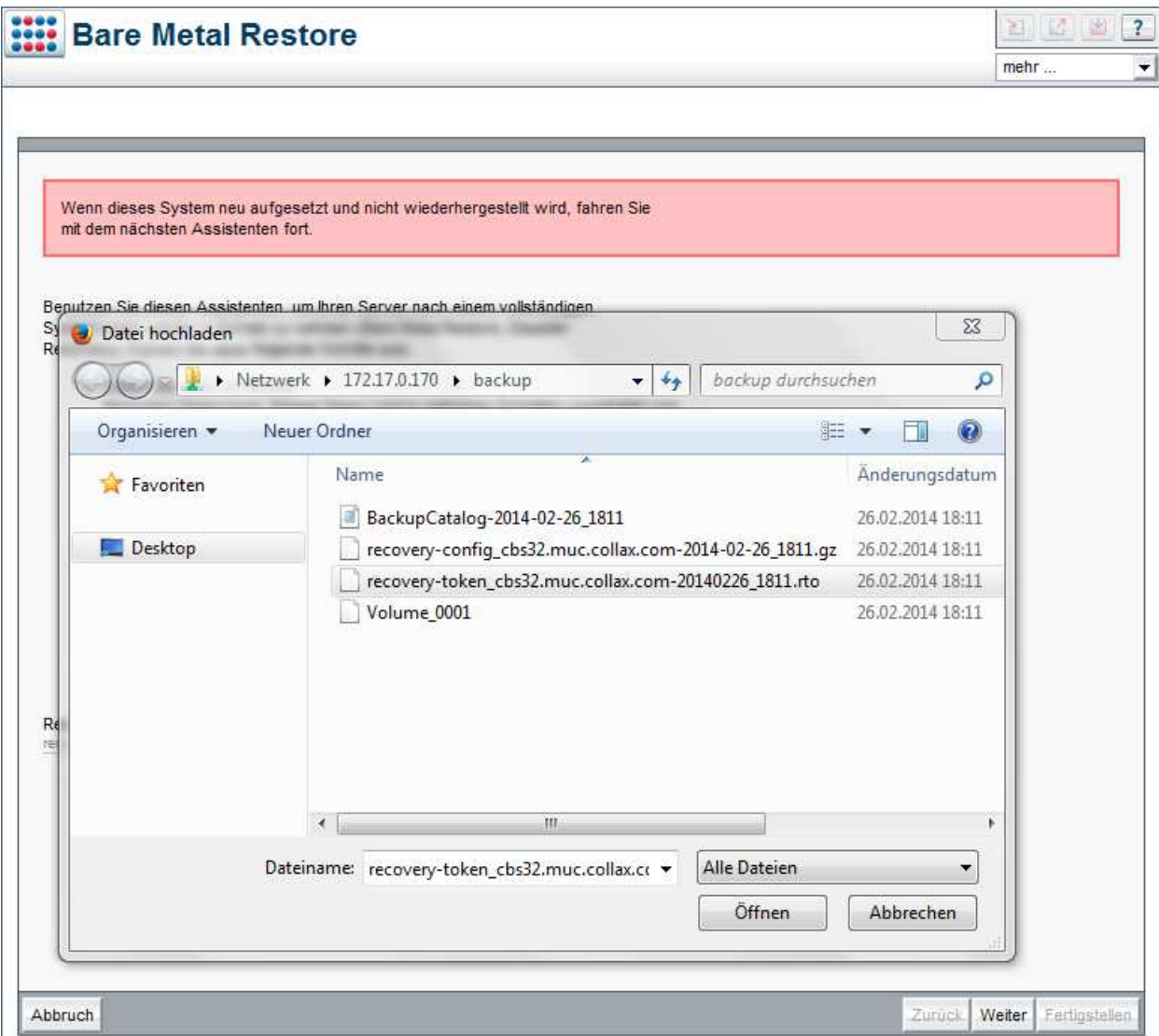

Daraufhin werden folgende Aktionen automatisch ausgeführt:

- Überprüfung des Recovery Token
- Installation der Lizenz (Hinweis: Eine Freischaltung der Lizenz ist nicht nötig)
- Installation der lizenzierten und zuvor installierten Zusatzmodule (Hinweis: Hierfür benötigen Sie eine funktionierende Internetverbindung – der Assistent informiert, sofern keine Verbindung besteht)
- Einrichtung des Sicherungsziels und des Sicherungssystems
- Wiederherstellung des Inhaltsverzeichnisses (Katalog) aller Sicherungsdaten

Damit sind alle Einstellungen vorhanden, um auf alle gesicherten Daten zuzugreifen und diese wiederherzustellen.

Hinweis: Es ist zu beachten, dass während einer vollständigen Datenwiederherstellung in das laufende System keine manuellen Interaktionen mit dem System oder einzelnen Diensten getätigt werden sollen.

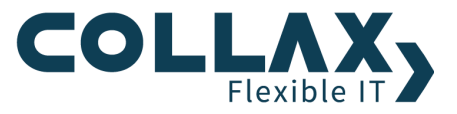

Fahren Sie anschließend fort, indem Sie unter *"System Systembetrieb Datensicherung Datenwiederherstellung"* Ihre System-Daten wiederherstellen.

Wichtig: Stellen Sie zunächst die *"Systemkonfiguration"* wieder her, indem Sie das Element **"Systemkonfiguration"**, wählen und den *"Wiederherstellen"* Schalter drücken.

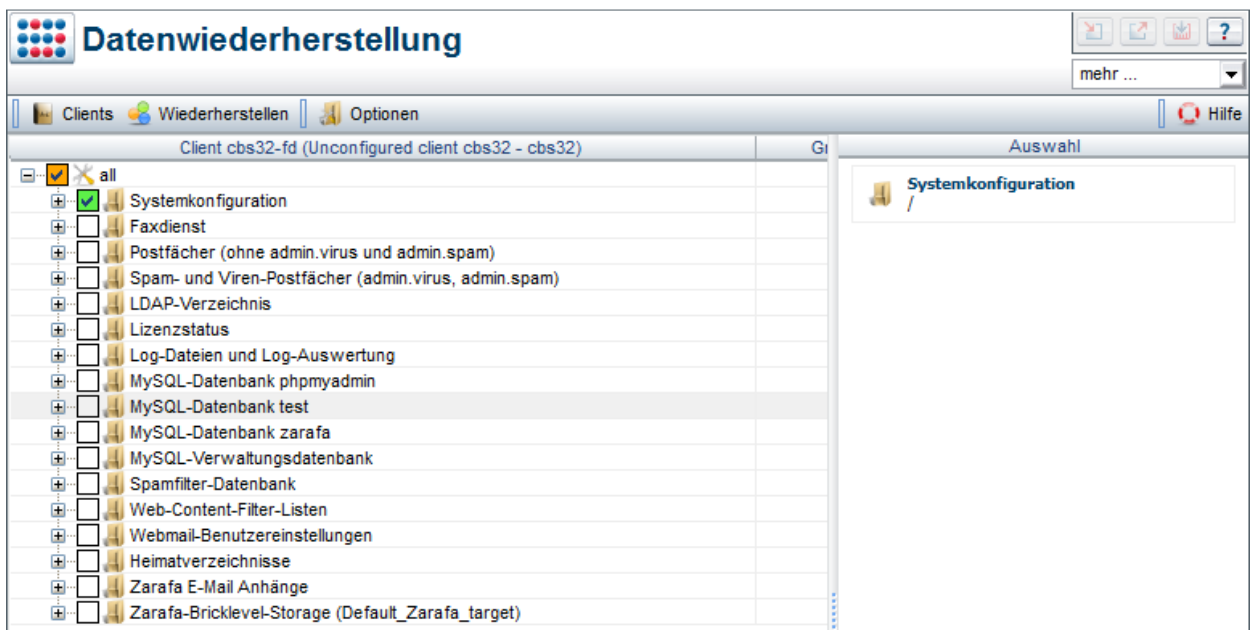

Nach erfolgter Wiederherstellung muss die Konfiguration aktiviert werden. Warten Sie, bis mit Done das Ende angezeigt wird.

Im letzten Schritt werden nun alle weiteren Daten eingelesen.

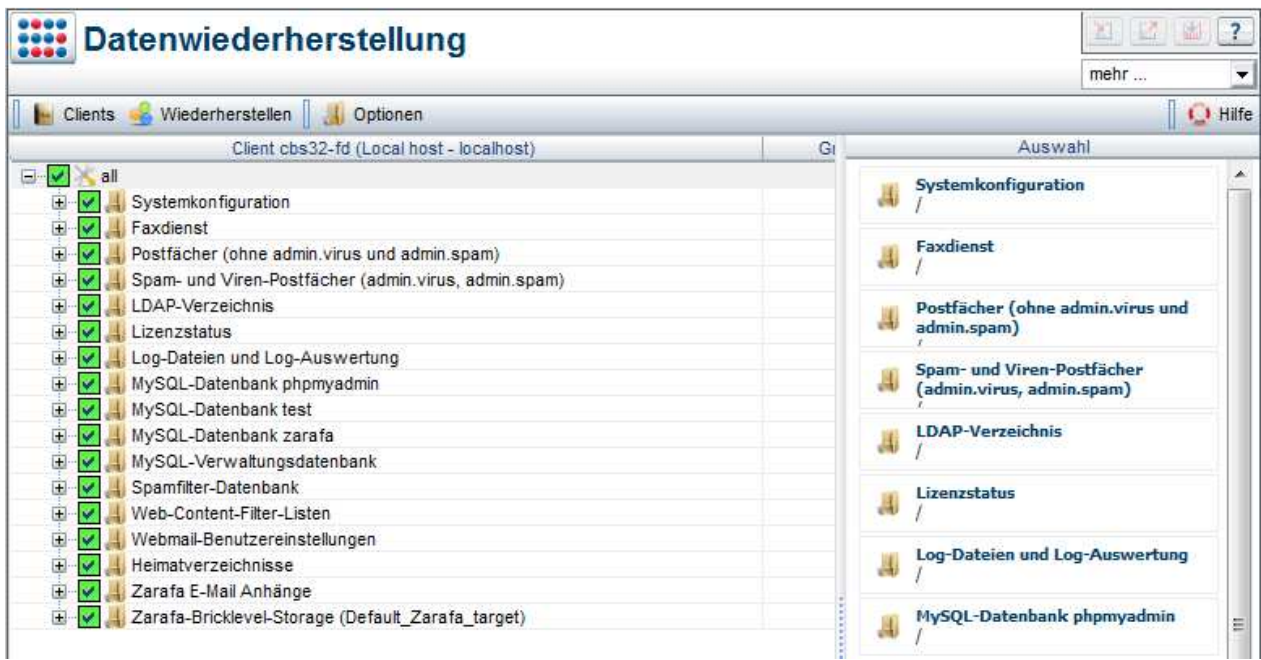

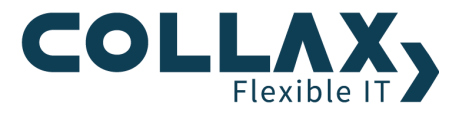

Nachdem die Wiederherstellung gestartet wurde, wird der Status im Menüpunkt *"System Systembetrieb Datensicherung Status und Betrieb Alle Jobs / Laufende Jobs "* eingesehen. Die Rücksicherung verlief erfolgreich, sofern der Restore-Job mit "OK" quittiert wurde.

Nach erfolgter Wiederherstellung werden auch unveränderte Einstellungen erneut aktiviert. Hierbei werden alle Konfigurationsdateien neu geschrieben.

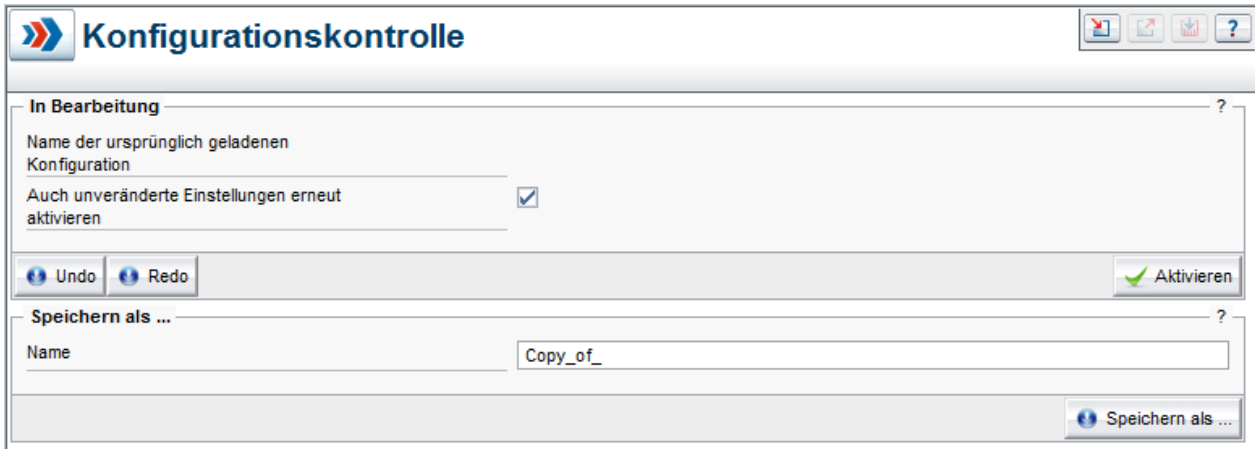

Die Migration ist damit erfolgreich abgeschlossen.

## **Update 5.8.0 für Collax C-Server**

Mit dem Update 5.8.0 bekommen alle Collax C-Server eine neue, moderne Benutzeroberfläche. Die Einstellungen werden hier über den Dialog *"System Datensicherung"* vorgenommen.

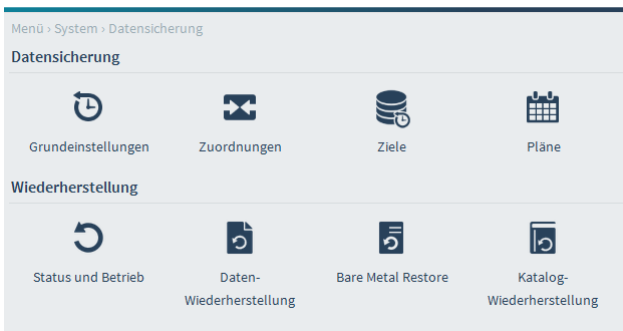

Gehen Sie hier bei der Konfigurationskontrolle auf "Details" um alle Einstellungen des Systems, auch unveränderte, zu aktivieren.

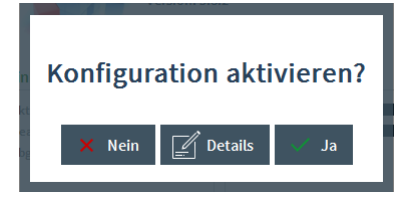